## **PHASE6 BERUFE/ LearnMatch Business**

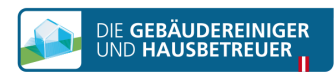

## **INSTALACJA I START**

- 1. Sprawdź połączenie internetowe w swoim smartfonie
- 

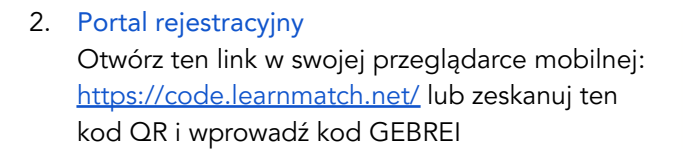

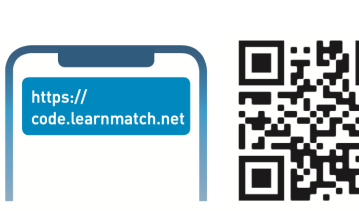

3. Rejestracja

Wpisz swój adres e-mail, nazwę i hasło oraz wybierz język ojczysty (uwaga: język niemiecki nie może być wybrany jako język ojczysty, gdyż jest to język nauczania)

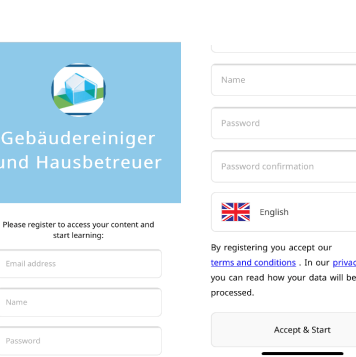

4. Pobierz aplikację

Kliknij link lub ikonę w sklepie z aplikacjami, aby pobrać aplikację

\* Jeśli nie pobierzesz aplikacji natychmiast po zakończeniu rejestracji, zawsze możesz wyszukać "phase6 Berufe/LearnMatch Business" w App Store i pobrać aplikację. Następnie musisz się zalogować, używając adresu e-mail i hasła podanych w Kroku 3.

5. Jeśli nie nastąpi automatyczne logowanie do aplikacji, wpisz swój adres e-mail i hasło z Kroku 3, a następnie zaloguj się.

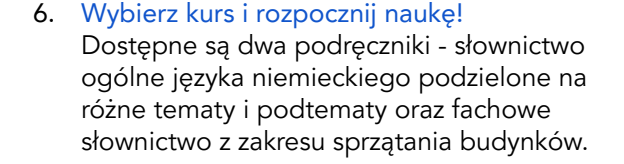

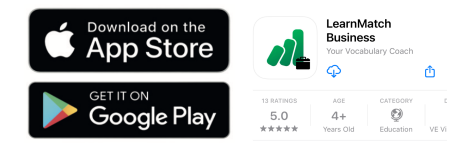

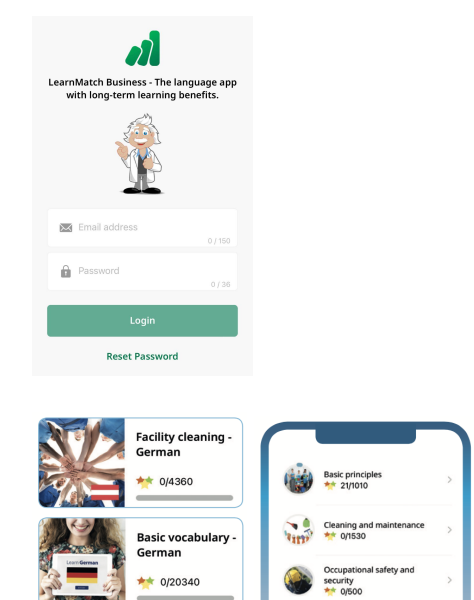